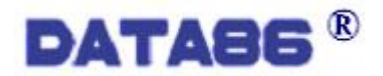

# DATA-7336 模拟量输出模块

# 使用说明书

唐山平升电子技术开发有限公司

地址:河北省唐山市高新技术开发区庆北道 37 号 售前咨询:0315-7353611 7353618 7353627 公司网址:[www.data86.com](http://www.data86.com)

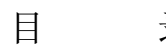

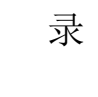

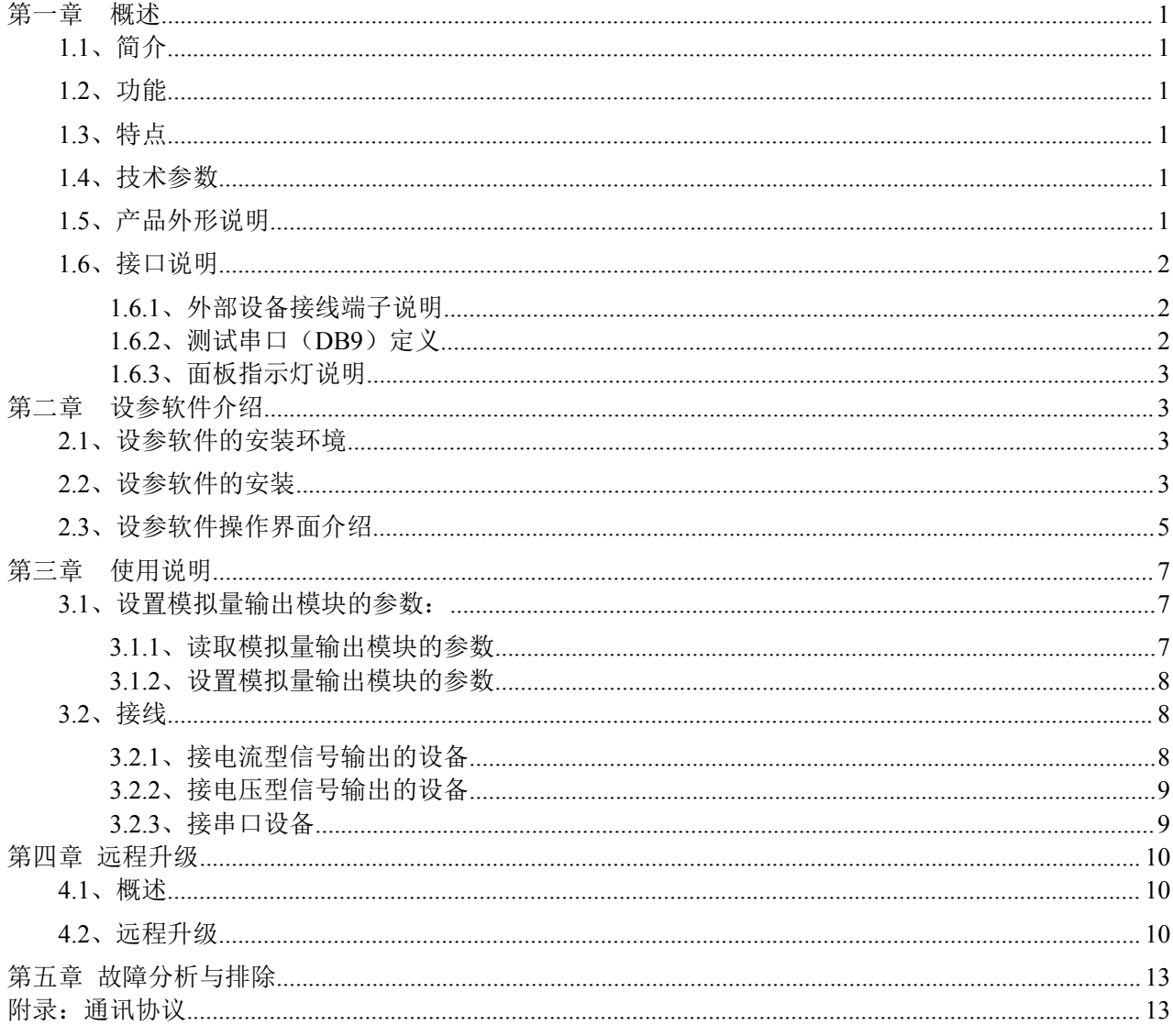

# 版权声明:

本使用说明书包含的所有内容均受版权法的保护,未经唐山平升电子技术开发有限公司的书面授权,任 何组织和个人不得以任何形式或手段对整个说明书和部分内容进行复制和转载,并不得以任何形式传播。

# 商标声明:

DATABS<sup>®</sup>为唐山平升电子技术开发有限公司的注册商标。本文档提及的其他所有商标或注册商 标,由拥有该商标的机构所有。

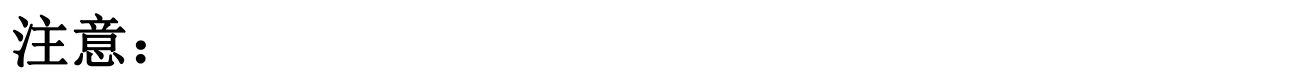

由于产品版本升级或其他原因,本文档内容会不定期进行更新。除非另有约定,本文档仅作为使用指导, 本文档中的所有陈述、信息和建议不构成任何明示或暗示的担保。

## <span id="page-3-0"></span>第一章 概述

## <span id="page-3-1"></span>**1.1**、简介

该模块可接收串口命令并能够根据命令输出对应的模拟量信号,广泛应用于各行业的控制系统中。

## <span id="page-3-2"></span>**1.2**、功能

信号输出功能: 可对外输出标准 4-20mA 或 1-5V 模拟量信号, 用于阀门等控制设备的开度调节。 远程管理功能:支持通过 GPRS 传输设备进行远程参数设置、程序升级。

## <span id="page-3-3"></span>**1.3**、特点

1、支持有线、GPRS 无线等多种通讯方式。

2、采用工业级设计,性能稳定可靠。

## <span id="page-3-4"></span>**1.4**、技术参数

硬件配置:1 路 RS485、1 路 RS232(测试串口)、 1 路 AO(电流型、电压型可选)。 串口通讯协议:ASCII 协议。 供电电源:10V~30V DC。 模拟量输出类型:4-20mA 或 1-5V 模拟量信号。 模拟量输出精度:0.5% 模拟量输出隔离电压:1000V。 工作环境:温度:-40~+85℃;湿度:≤95% 安装方式:导轨式。 外形尺寸:122x70x43mm。

## <span id="page-3-5"></span>**1.5**、产品外形说明

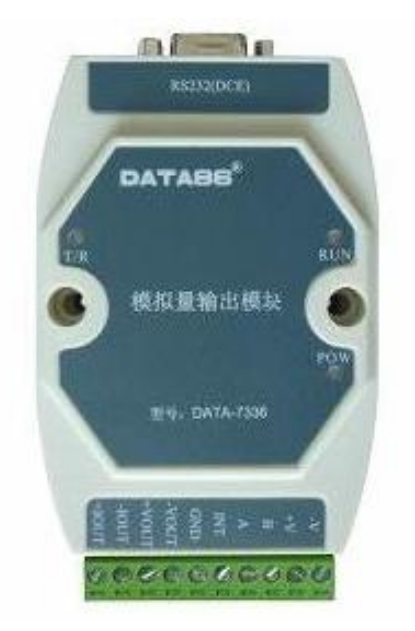

#### 说明:

该模拟量输出模块为电脑色注塑外壳, 面板上有 3 个 LED 指示灯; 上边为测试串口 (RS232) 用于 与电脑串口相连,进行下载程序(包括 boot 程序、主程序)、设置参数等操作;下边一排为接线端子,用 于与现场设备对接。

## <span id="page-4-0"></span>**1.6**、接口说明

## <span id="page-4-1"></span>**1.6.1**、外部设备接线端子说明

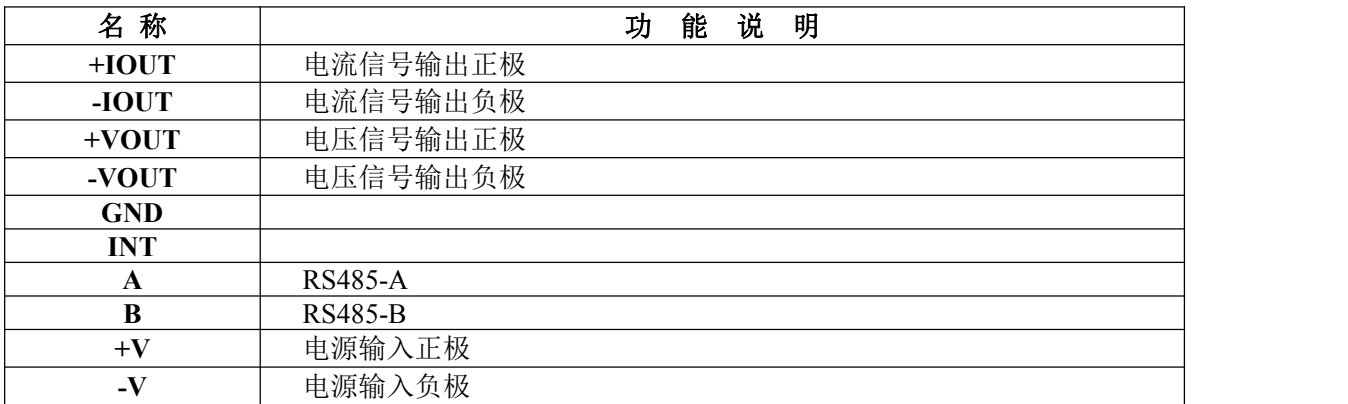

#### <span id="page-4-2"></span>**1.6.2**、测试串口(**DB9**)定义

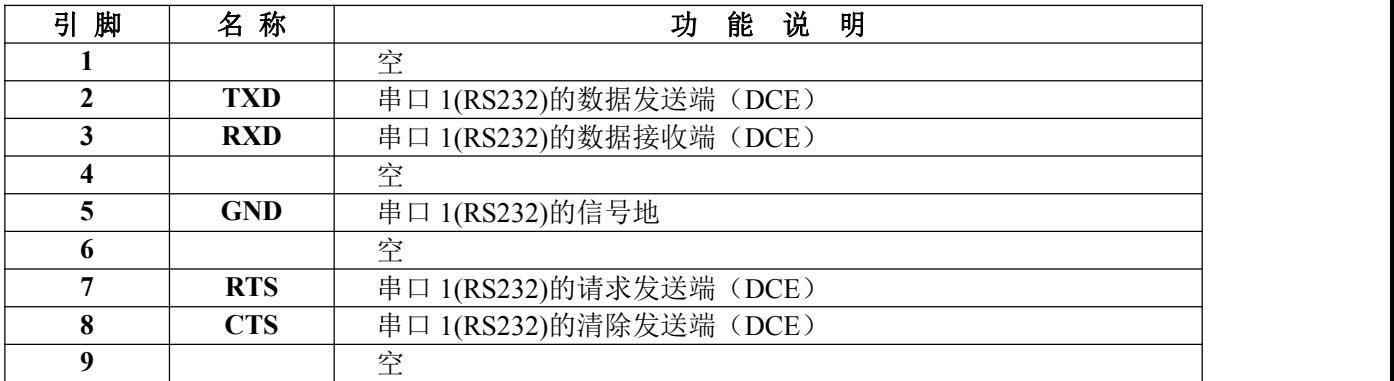

#### <span id="page-5-0"></span>**1.6.3**、面板指示灯说明

在模拟量输出模块的面板上有 3 个 LED 指示灯, 说明如下。

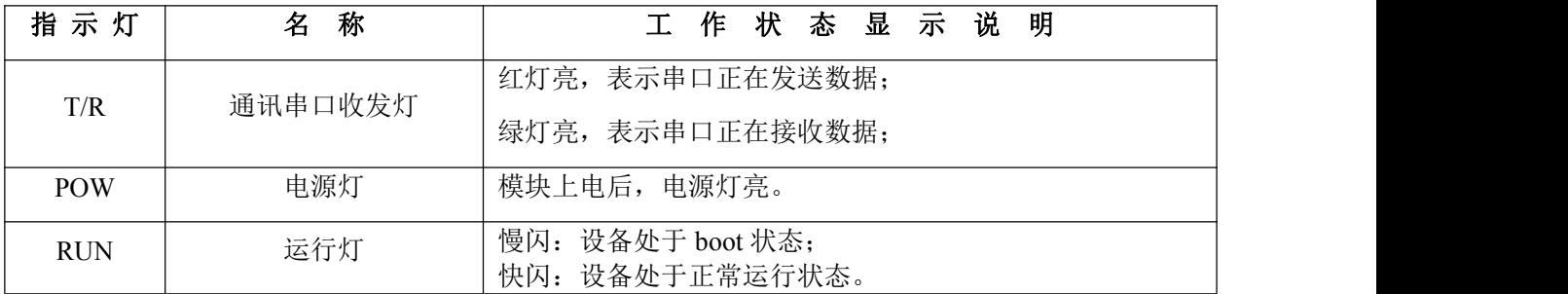

# <span id="page-5-1"></span>第二章 设参软件介绍

模拟量输出模块在安装到现场之前必须进行参数设置,参数设置使用出厂标配的设参软件。设参软 件为单机版软件,需要在电脑上进行安装后才能够正常使用。

备注:设参软件使用平升公司的控制器设参软件,使用了其中一部分功能。

## <span id="page-5-2"></span>**2.1**、设参软件的安装环境

设参软件需在 Windows XP SP2 及以上版本或者是 Windows Server 2003 的操作系统环境下使用。

## <span id="page-5-3"></span>**2.2**、设参软件的安装

① 双击"控制器设参软件安装.exe"安装图标,安装文件自动解压。解压完成后进入设参软件安装 界面,点击"下一步",继续安装。

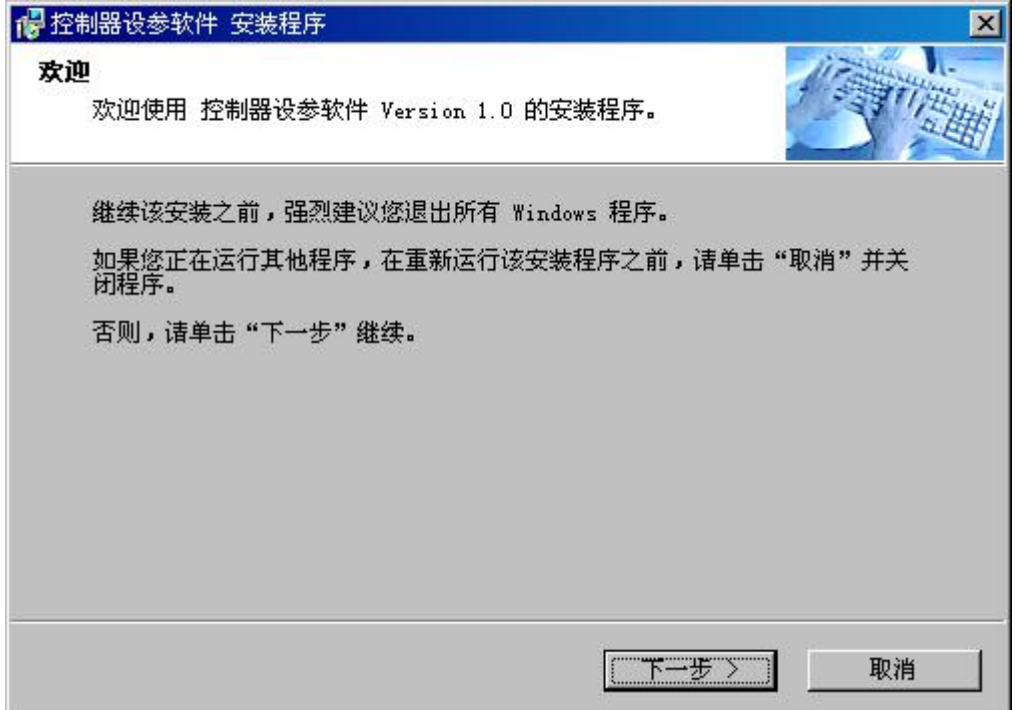

②选择设参软件的安装路径,默认安装到 C:/盘,点击更改按钮可更改安装目录。

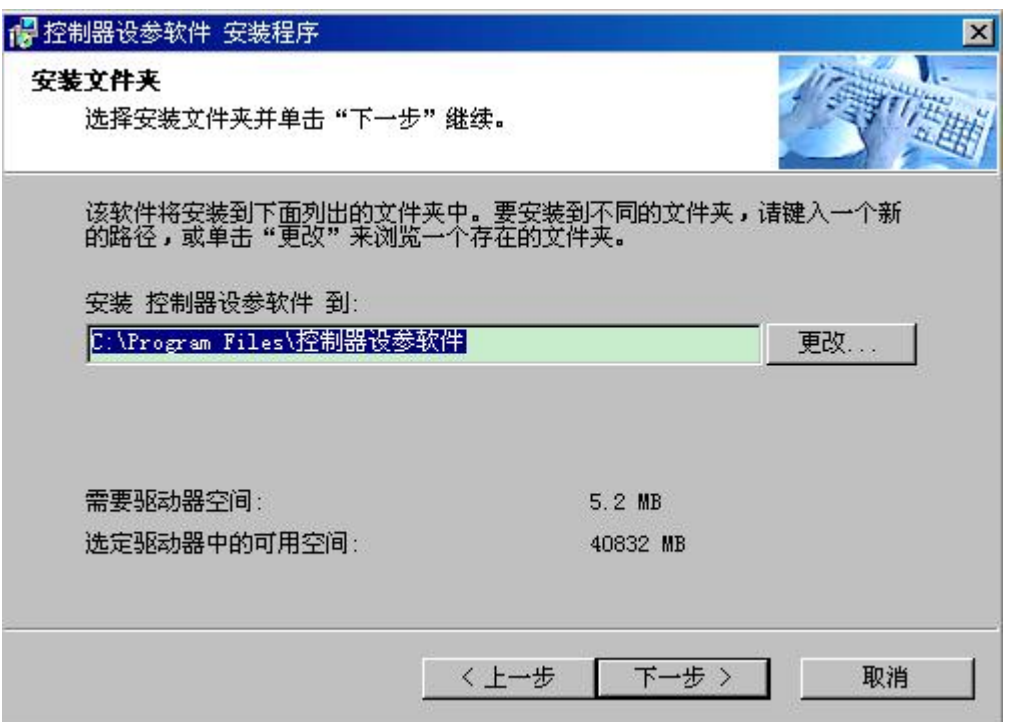

③按照安装提示进行下一步的安装,直到安装完成。点击完成按钮退出。如下图所示。

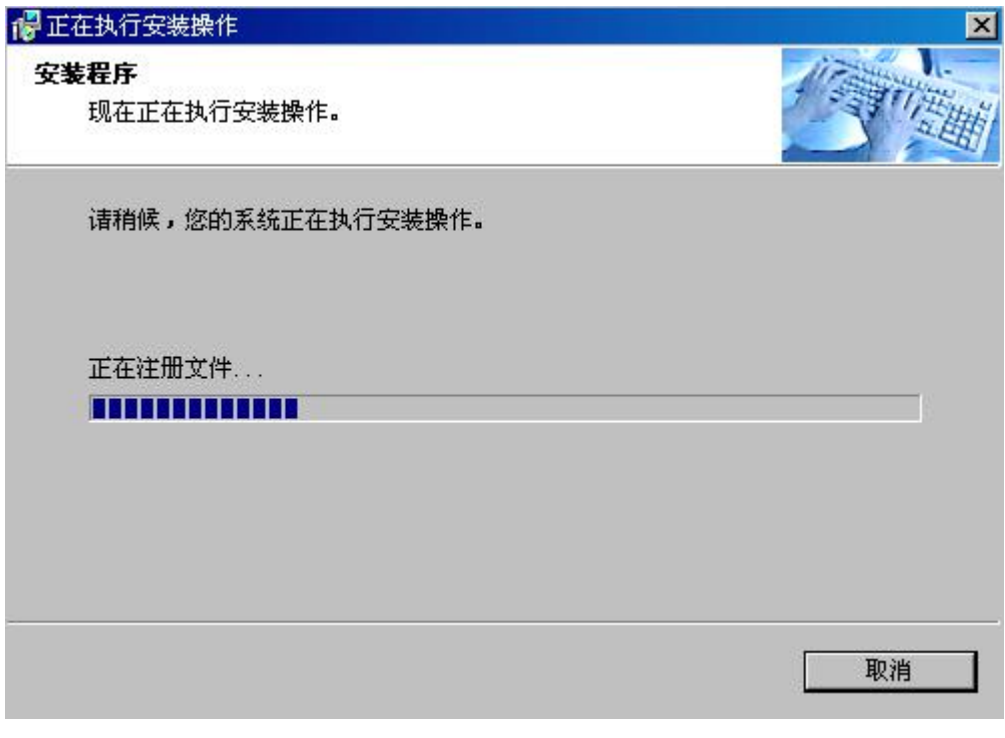

安装进度界面

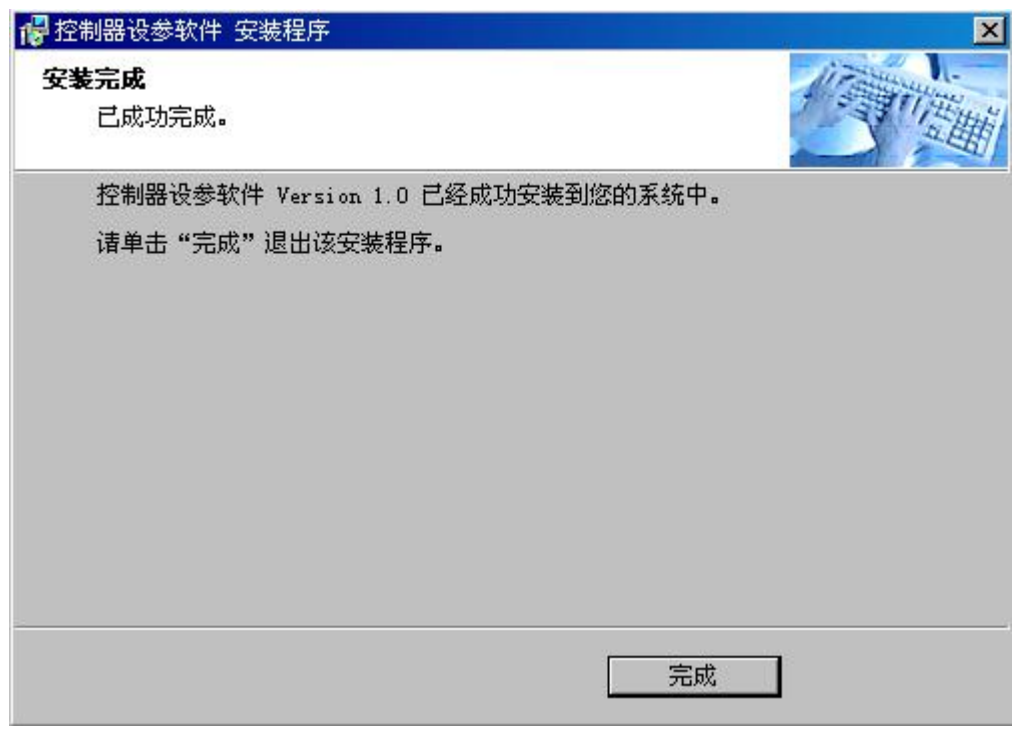

#### 安装完成界面

## <span id="page-7-0"></span>**2.3**、设参软件操作界面介绍

双击桌面上的"控制器设参软件"图标,打开设参软件界面。

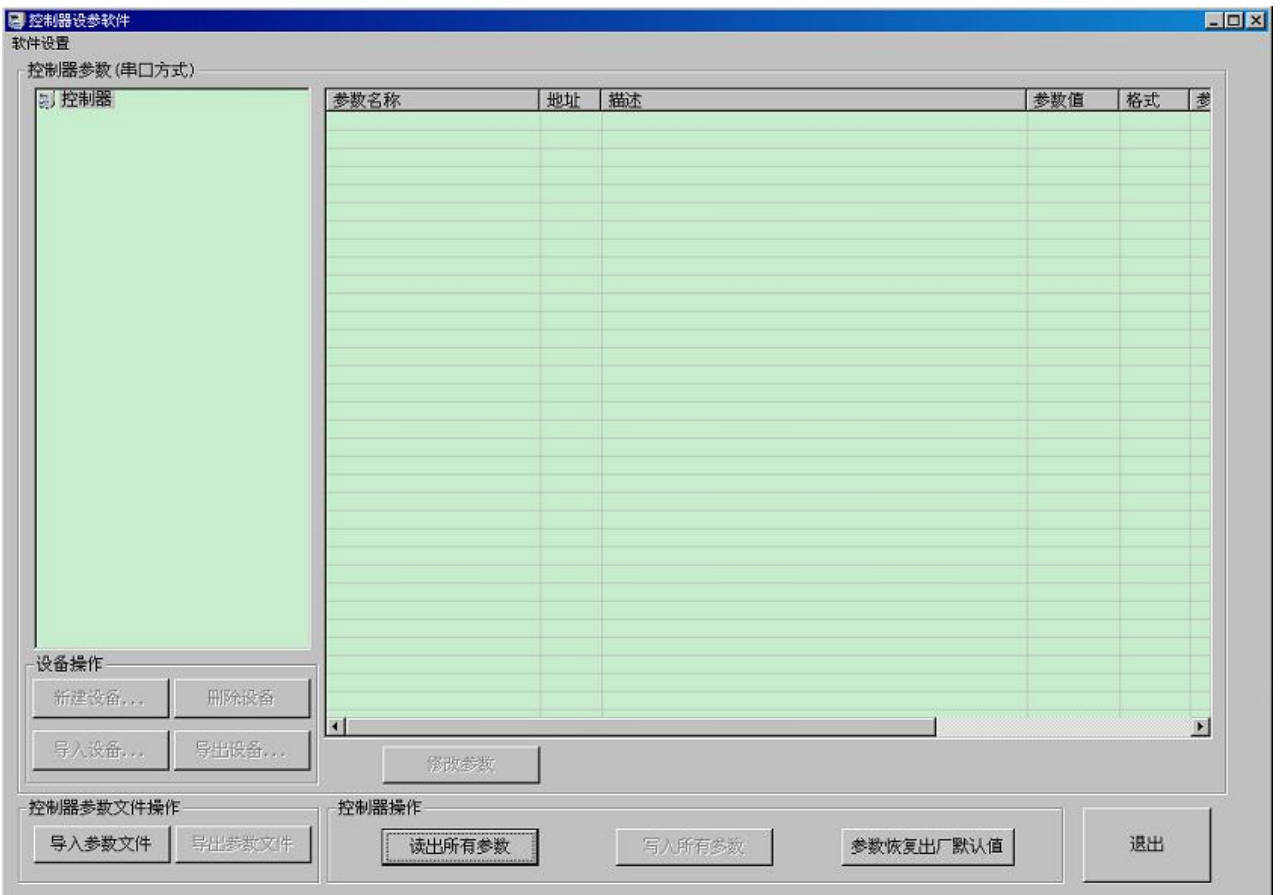

1、控制器操作: 读出所有参数:点击此按钮,可读出模拟量输出模块内的参数设置; 写入所有参数:将参数设置正确后,点击此按钮可将新的参数写入模拟量输出模块; 参数恢复出厂默认值:点击此按钮,模拟量输出模块内的参数将恢复为出厂参数(备注:此操作会 导致用户设置的所有参数丢失,建议先导出 1 份参数文件,再进行此操作)。

退 出:退出设参软件。

2、软件设置:

软件设置:点击此按钮,打开如下图所示的对话框。

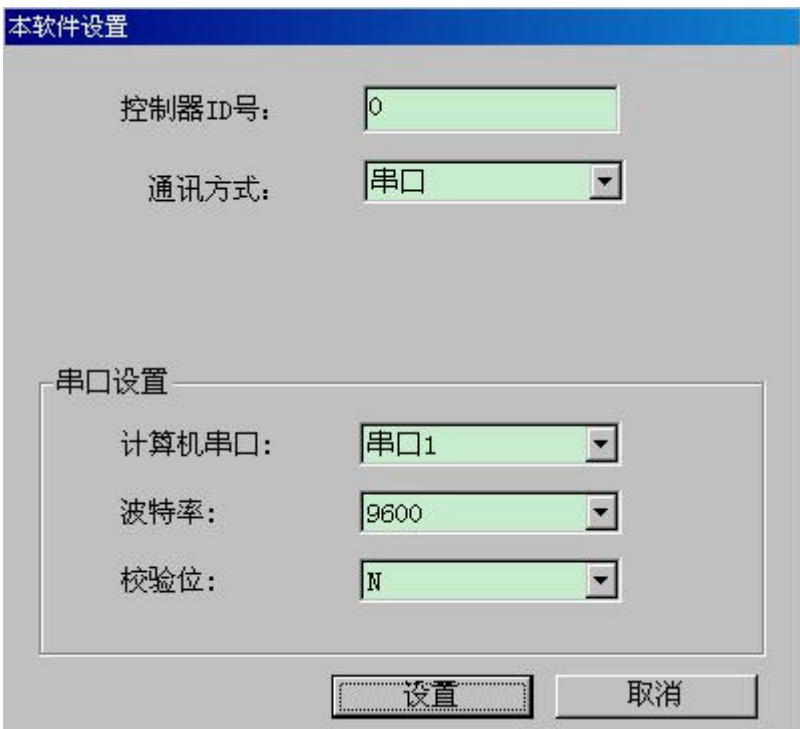

控制器 ID 号: 模拟量输出模块站地址, 0 是广播地址。

通讯方式: 和模拟量输出模块通讯的通道选择,选择串口。

串口设置:

其中:

计算机串口:要与电脑的 COM 口保持一致;

波特率: 1200~19200 可选;

校验位:N(无校验)、E(偶校验)、O(奇校验)可选;

备注:其余按钮在模拟量输出模块中用不到,此处不做介绍。

# <span id="page-9-0"></span>第三章 使用说明

## <span id="page-9-1"></span>**3.1**、设置模拟量输出模块的参数:

#### <span id="page-9-2"></span>**3.1.1**、读取模拟量输出模块的参数

用串口线将电脑与模拟量输出模块连接好,给模拟量输出模块上电。

双击"控制器设参软件"图标,打开设参软件界面。点击<mark>读出所有参数</mark>按钮,即可读出模拟量输出 模块中的参数。

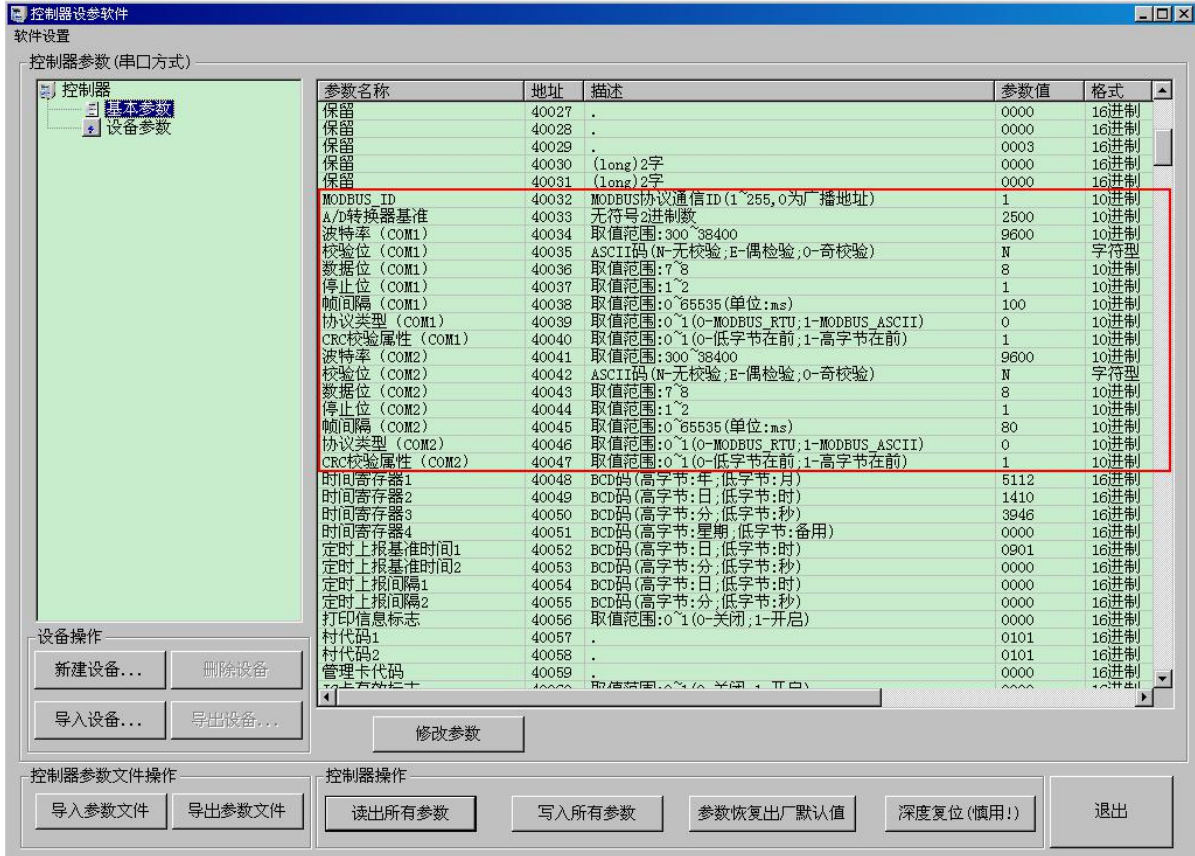

1、参数地址 40032 中的参数值为模拟量输出模块的通讯 ID,双击此地址,弹出对话框。"格式"选 择 10 进制, 在当前值的文本框中填写该模拟量输出模块的地址, 参数修改完成后点击<mark>确定</mark>按钮。

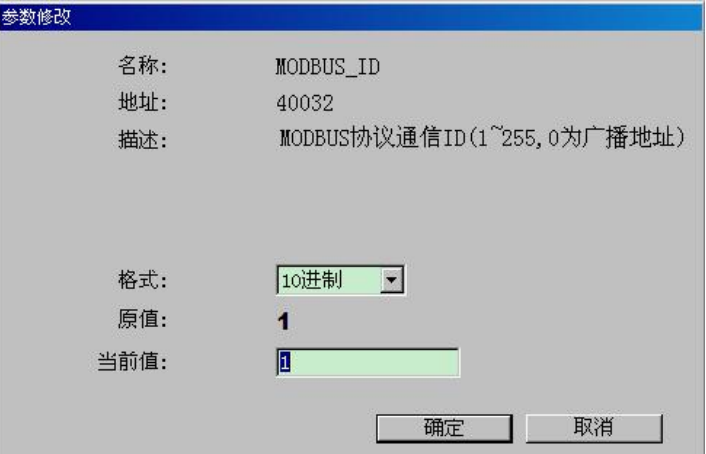

2、参数地址 40034~40037 为测试串口(RS232) 的参数, 依次为波特率、校验位、数据位、停止位。 根据测试串口的实际情况设置相应的参数值。

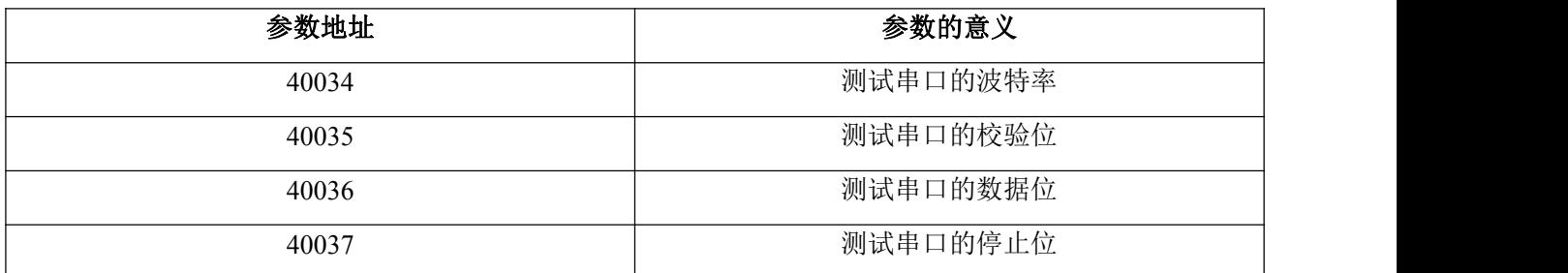

4、参数地址 40041~40044 为通讯串口(RS485)的参数,依次为波特率、校验位、数据位、停止位。 根据串口的实际情况设置相应的参数值。

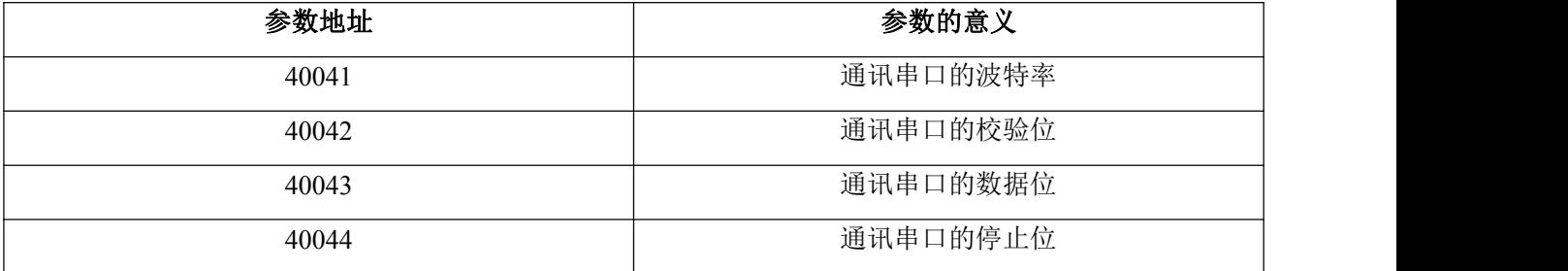

#### <span id="page-10-0"></span>**3.1.2**、设置模拟量输出模块的参数

模拟量输出模块的参数设置完成后,点击写入所有参数按钮,将参数写到模拟量输出模块中。参数 设置完成后,模拟量输出模块会重启(RUN 灯快闪)。

#### <span id="page-10-1"></span>**3.2**、接线

#### 接线注意事项

接线说明: 使用小一字螺丝刀, 将端子接线柱按逆时针方向拧开, 将线缆插入对应的位置, 再按顺 时针方向拧紧,将线缆固定在端子排的接线孔内。

注意事项:① 连接的线序应准确无误。

② 线头绝缘层剥离的长度约 5~7mm(为了安全起见,绝缘层剥离长度不宜过长)。

#### <span id="page-10-2"></span>**3.2.1**、接电流型信号输出的设备

(1) 功能

模拟量输出模块可对外输出标准 4-20mA、0-20mA 电流型信号,用于阀门等控制设备的开度调节。

(2)接线

模拟量输出模块输出电流型信号时,接线如下图。

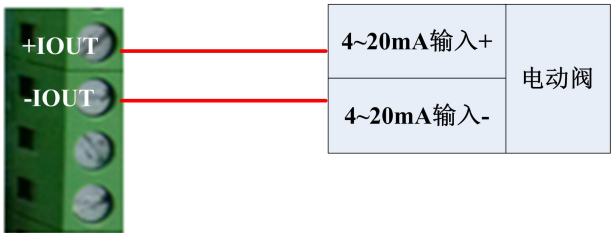

## <span id="page-11-0"></span>**3.2.2**、接电压型信号输出的设备

(1) 功能

模拟量输出模块可对外输出标准 0-5V 电压型信号,用于阀门等控制设备的开度调节。 (2)接线

模拟量输出模块输出电压型信号时,接线如下图。

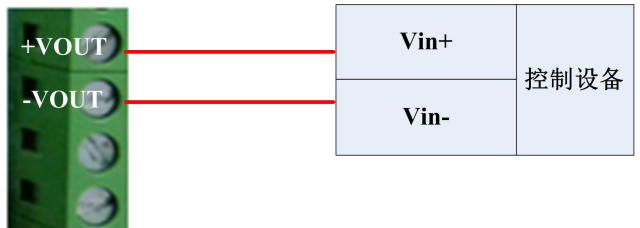

#### <span id="page-11-1"></span>**3.2.3**、接串口设备

(1) 功能

现场串口设备可通过发命令给模拟量输出模块,控制其对外输出的模拟量值。 (2)接线

通讯串口(RS485)接线说明, 如下图

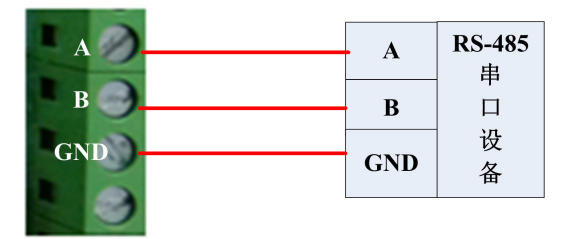

# <span id="page-12-0"></span>第四章 远程升级

## <span id="page-12-1"></span>**4.1**、概述

模拟量输出模块本身支持在中心通过 GPRS 方式对其进行远程升级。远程升级程序时需要使用平升 公司提供的升级程序包,通过"程序下载软件"来进行远程升级,中心、现场需使用平升公司生产的 GPRS 数据传输模块。

### <span id="page-12-2"></span>**4.2**、远程升级

双击模拟量输出模块打包好的.exe 程序,弹出"程序下载向导"对话框,选择下载通讯方式。

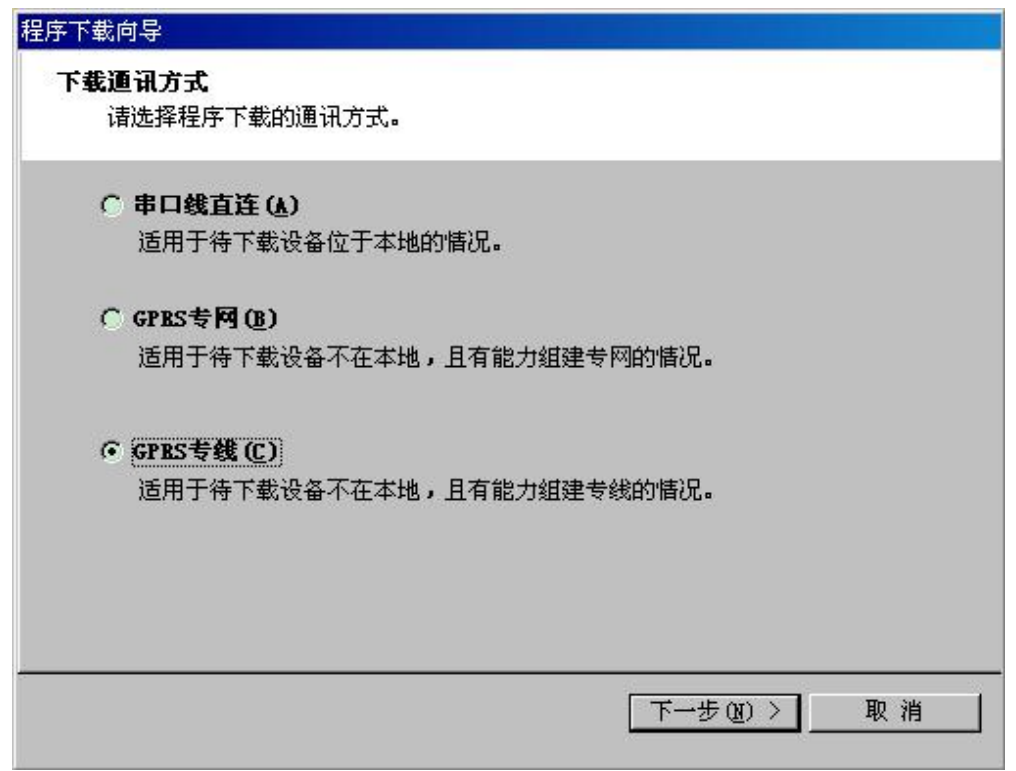

GPRS 专网、GPRS 专线方式都支持远程升级程序。此处我们以 GPRS 专线方式为例, 介绍远程升级 程序的操作。

选择"GPRS 专线"方式,点击下一步按钮,设置通讯参数。

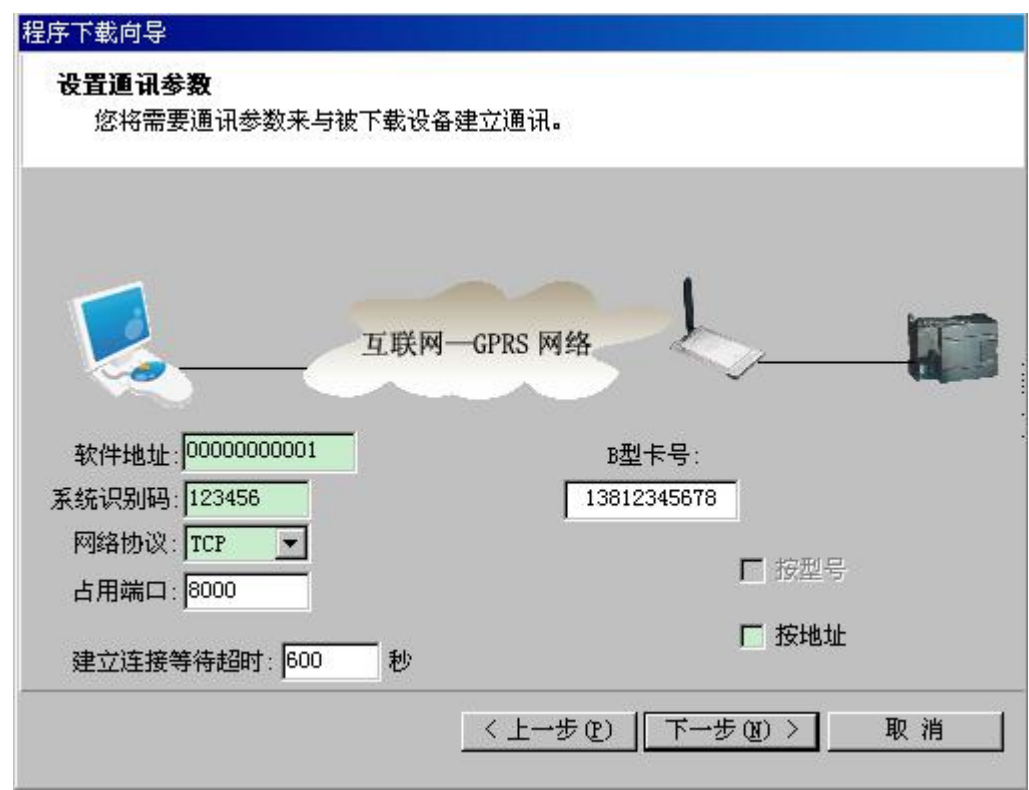

注:此处参数的设置要与现场连接模拟量输出模块的 GPRS 中的远程参数相对应。 设置完通讯参数后,点击下一步<mark>按钮,等待与现场设备建立连接。</mark>

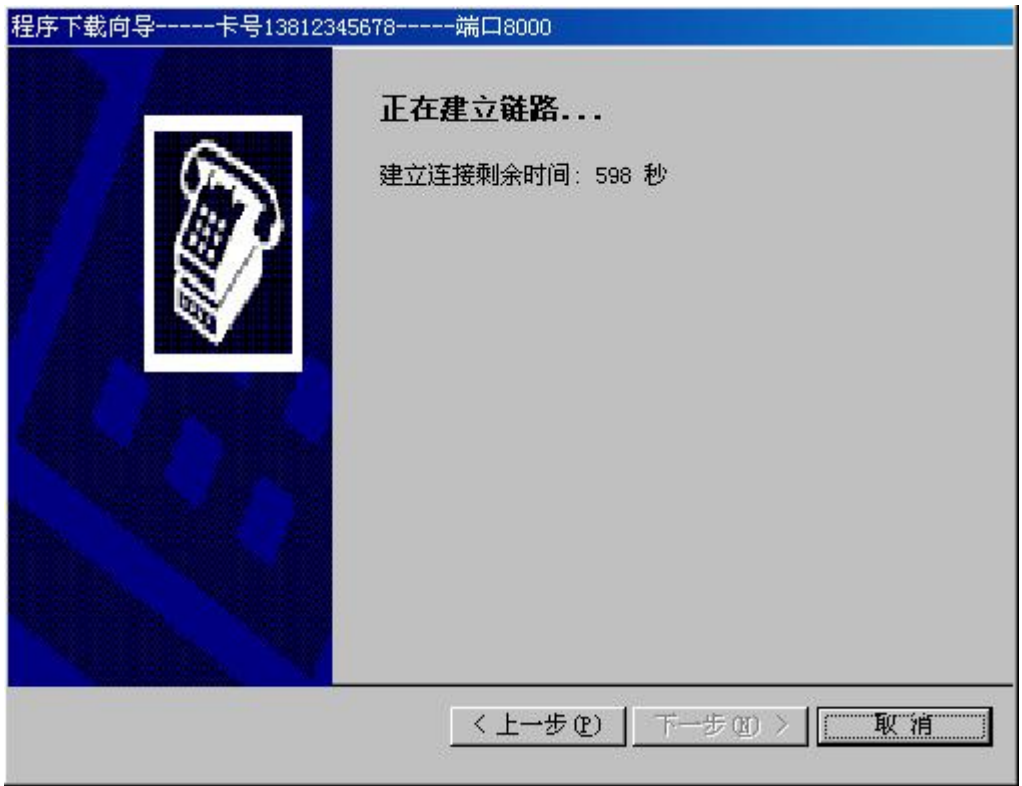

等现场的 GPRS 模块与中心建立连接后,程序下载软件会自动将程序下载到模拟量输出模块中。

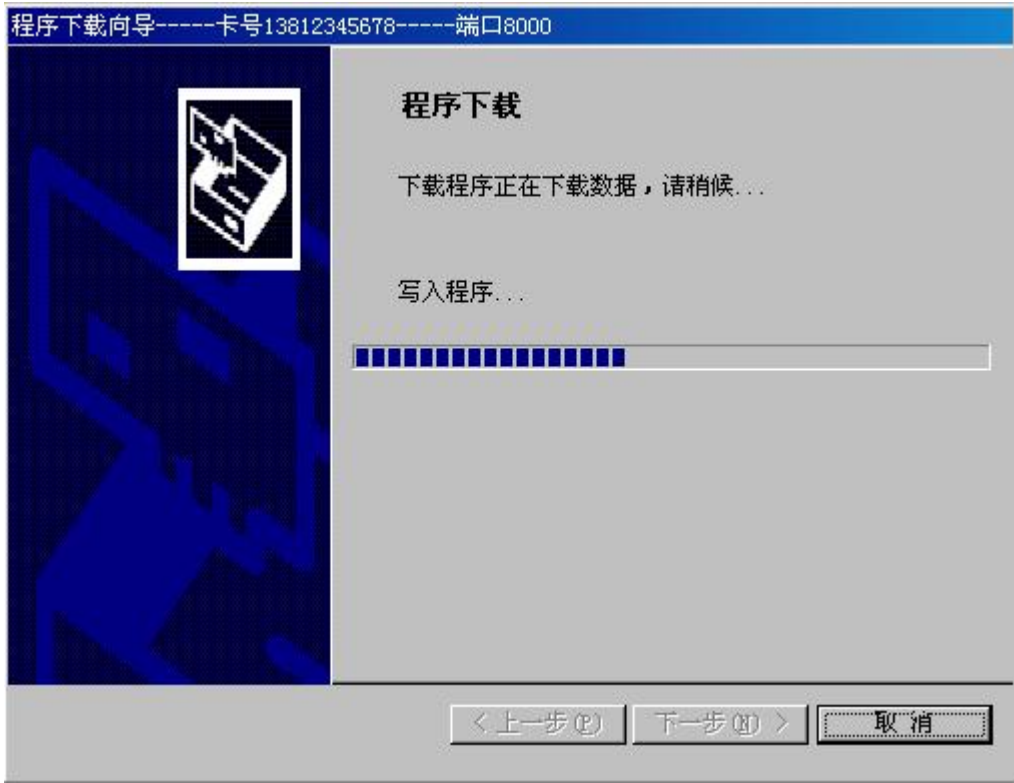

程序下载完成后,点击<mark>完成</mark>按钮退出程序下载软件。

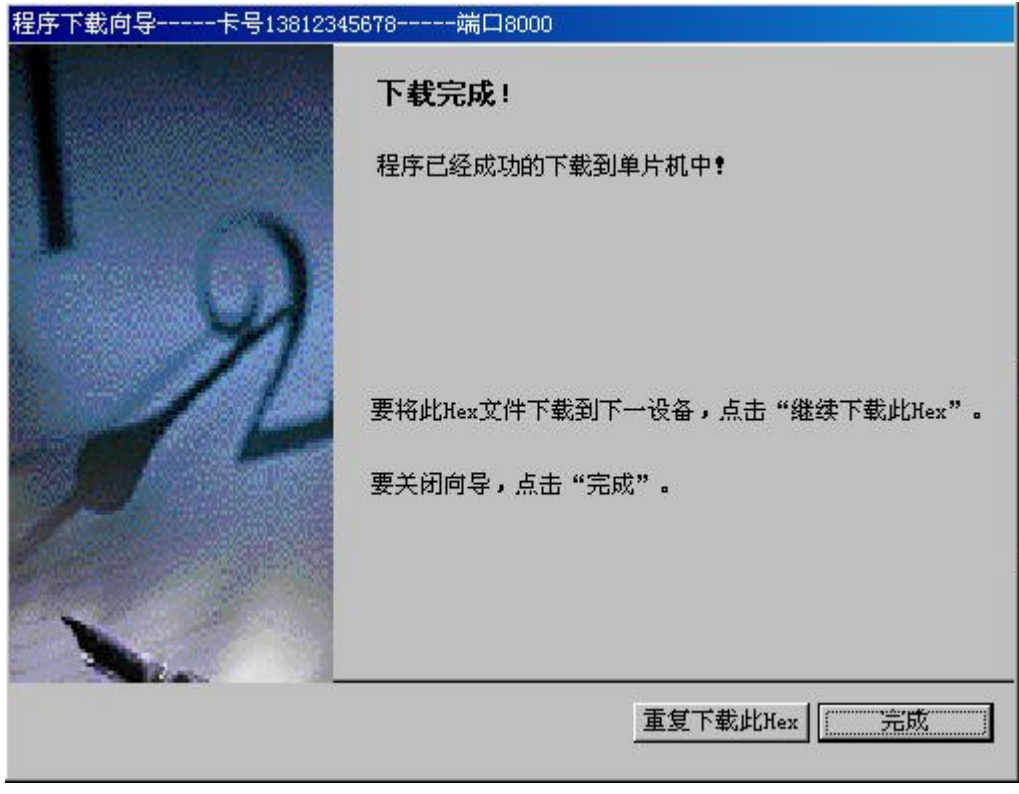

注意: 通过"程序下载软件"升级程序时,必须先退出上位机软件,等远程升级完成后,再重新打 开上位机软件。

# <span id="page-15-0"></span>第五章 故障分析与排除

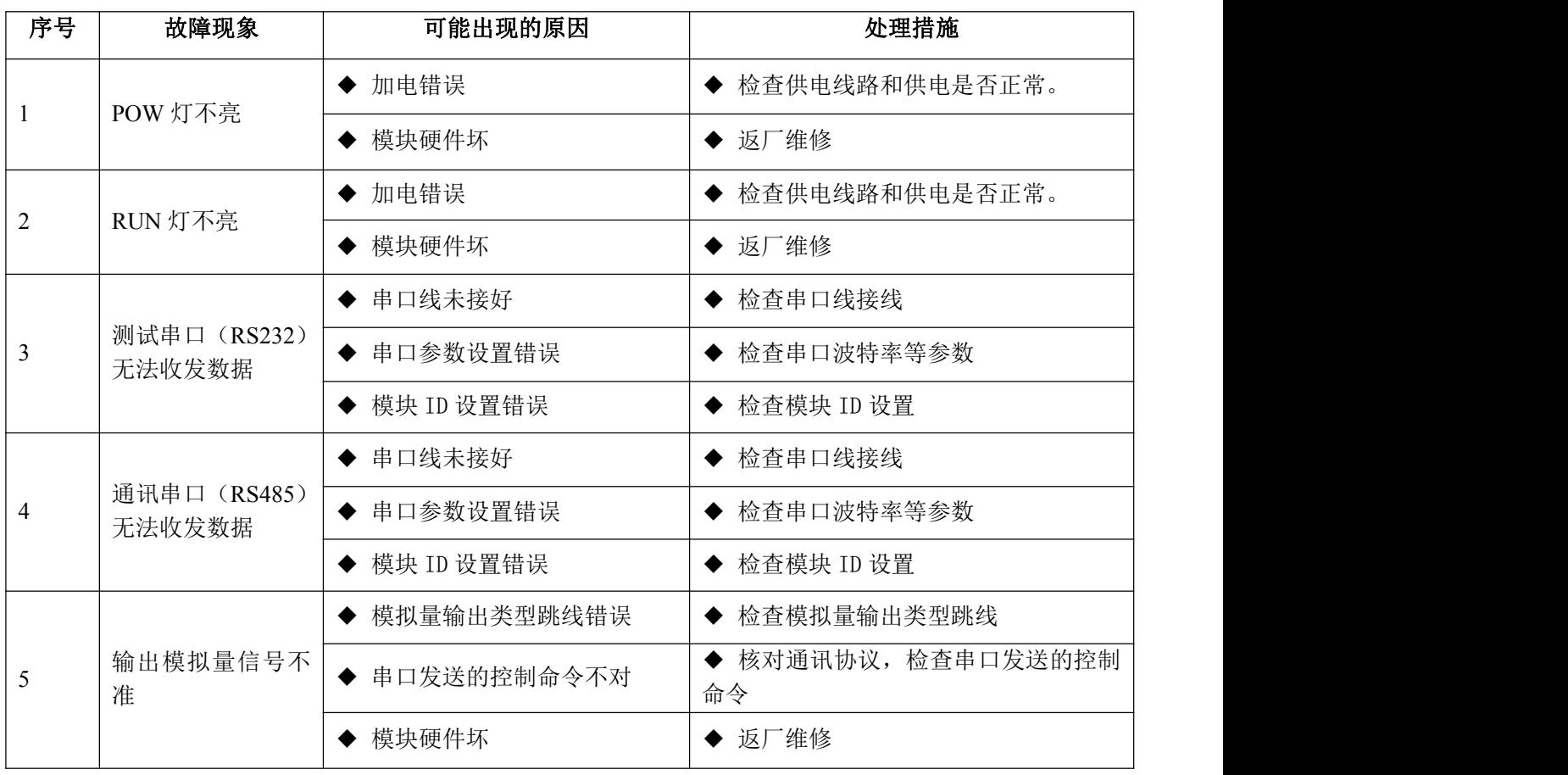

# <span id="page-15-1"></span>附录:通讯协议

ASCII 协议格式:

- 命令:#AAdata(CR)
- 回应:>(CR)
- 其中: AA—模块的设备 ID

data—模块输出的 AO 电流值, 数据格式 XX.XXX, 2 位整数 3 位小数 (CR)—回车符

例如:给设备 ID 是 2 的模块发送命令,要求输出 15mA。

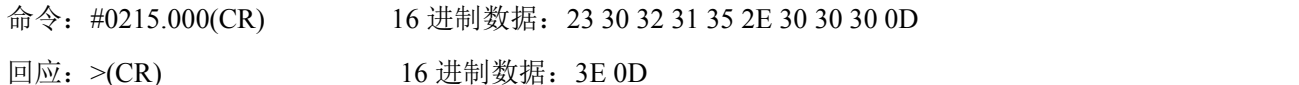